#### CONTROLADOR **LUXCONTROL** CTL02 - Versão 2

Este manual de operação apresenta a descrição técnica do módulo Controlador CTL02, bem como traz orientações resumidas para sua adequada operação. Maiores informações acesse nosso site www.luxcontrol.com.br e conheça todas as nossas soluções em automação residencial.

# ALERTA DE SEGURANÇA Leia o manual completamente antes de instalar e operar o equipamento Risco de choque elétrico CUIDADO PERIGO

Este módulo não apresenta mecanismo de segurança contra falhas físicas, ou seja, não apresenta dispositivo de proteção caso algum componente falhe. As sinalizações de alarmes internos não implicam em ação de proteção do sistema. Considere sempre que qualquer sistema apresenta potencial de falha e essa é uma diretriz básica considerada em todos os projetos de sistema de automação.

Verifique a rede de energia ao qual o sistema será ligado, o correto aterramento, roteamento de cabos, blindagem e filtro de ruídos é de responsabilidade do usuário. Este módulo pressupõe que sua instalação será executada mediante padrões e normas de energia regulamentados, dentre elas a NBR5410. Caso seja instalado em uma rede elétrica fora dos padrões de qualidade, o desempenho deste módulo pode sofrer variações e falhas.

## **GARANTIA**

A Nota Fiscal certifica a qualidade de fabricação deste módulo pelo período de 5 (cinco) anos contados a partir de sua data de aquisição, e destaca que o módulo está livre de defeitos relacionados à matéria prima e fabricação do mesmo.

A solicitação de garantia deverá ser feita na página "Contato" do site Luxcontrol, com cópia da Nota Fiscal; o que iniciará o processo da avaliação, recuperação ou substituição do módulo.

## SUPORTE E ASSISTÊNCIA TÉCNICA

Este módulo não contém qualquer peça passível de reparação. Contate nosso suporte pelo site www.luxcontrol.com.br ou e-mail suporte@luxcontrol.com.br para obter serviço autorizado.

## INSTALAÇÃO

#### Passo a passo

1. Fixar módulo em trilho DIN, ou parafusar com a utlização das presilhas do módulo;

- 2. Ligar alimentação do módulo pelos bornes (+) e (-);
- 3. Ligar rede do sistema no módulo utilizando os bornes (a) e (b) ;
- 4. Utilizar os bornes inferiores do módulo para fazer as ligações de campo.

## **Recomendações**

1. Para proteção contra contatos diretos (choque elétrico) e também assegurar que não há fugas de correntes para a Terra, proteger todos os circuitos – em especial o circuito de comando – por dispositivo a corrente Diferencial-Residual (Dispositivo DR) de alta sensibilidade, isto é, com corrente diferencial-residual igual ao inferior a 30mA.

2. Para proteção contra sobretensões, causadas principalmente por por descargas atmosféricas, proteger todos os circuitos por Dispositivos de Proteções contra Surtos (DPS).

3. Todos os circuitos que estiverem instalados em áreas sujeitas à inundação deverão possuir em sua camada isolante proteção à umidade. A não obediência dessa regra poderá acarretar mal funcionamento dos circuitos de comandos do sistema de automação.

#### Conexões Elétricas:

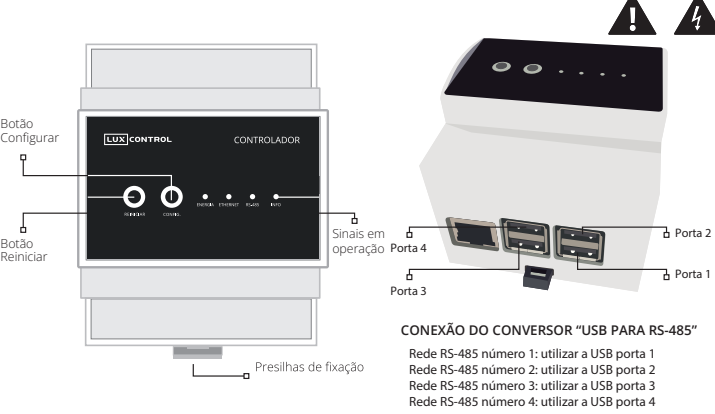

# PASSOS PARA REINICIAR E CONFIGURAÇÃO PADRÃO DE REDE

#### REINICIAR:

• Pressionar com pulso longo o botão "REINICIAR" até que o led ENERGIA (verde) pisque 3 vezes.

O sistema operacional, depois de um período de interrupção, recomeçará a sua rotina de execução.

## CONFIGURAÇÃO PADRÃO DE REDE ETHERNET:

• Pressionar com pulso longo o botão "CONFIG." até que o led ETHERNET (azul) pisque 3 vezes.

A configuração de REDE voltará para a original de fábrica sem perder as demais configurações do sistema, ou seja, haverá alterações do endereço IP, nome de usuário e senha.

O Controlador então assumirá o modo de Acess Point criando uma rede Wi-Fi com o nome LUX-IDENTIF\*, com o raio de alcance de poucos metros, e limitado à conexão de no máximo 5 equipamentos.

O IP padrão do Controlador voltará para o número 192.168.1.212, pelo qual possibilitará a conexão à interface LuxControl por aplicativos modernos de navegação (recomendados: Safari, Chrome e Firefox).

O Usuário e Senha padrão com atribuições de administrador serão alteradas respectivamente para admin e admin.

O modo "Configuração Padrão" não deve ser utilizado senão para fazer o ingresso do Controlador na rede interna do prédio e testes de comissionamento.

## ACESSO À INTERFACE PELA REDE INTERNA

Estando o Controlador com a configuração padrão, conectar na rede Wi-Fi de nome LUX-IDENTIF\* (senha: IDENTIF\*), abrir um dos navegadores acima indicados e digitar em sua URL o IP 192.168.1.212 Assim, será aberta a página da interface LuxControl com a solicitação de Usuário e Senha, onde os caracteres admin e admin (dados do Administrador) deverão ser inseridos.

Na Interface, para ingressar o Controlador, na Rede Interna, buscar Gerenciamento/Configuração de Rede:

• Opção "Rede com fio" (escrever qual será o "IP exclusivo", além de outros dados da Rede Interna).

· Opcão "Rede sem fio" (escrever a senha do Wi-Fi e qual será o "IP exclusivo", além de outros dados da Rede Interna).

Após a confirmação dos novos dados, a rede Wi-Fi LUX-IDENTIF\* estará anulada e o acesso à Interface somente será feita a partir do novo "IP exclusivo" da rede cabeada ou Wi-Fi.

O correto ingresso do Controlador na Rede Interna do prédio será sinalizado pelo led ETHERNET (azul), que passará então a ficar permanentemente ligado.

IDENTIF\* = Identificação exclusiva criada em função do MAC do equipamento Exemplo: Rede LUX-EB91C683 / Senha: EB91C683

# ACESSO À INTERFACE PELA REDE EXTERNA

Fazer no Modem do prédio a configuração NAT de acordo com as regras abaixo (sugerimos contratar um técnico de Informática que deverá estar munido dessa ficha técnica, nome do usuário e senha do Modem)

Para fazer o NAT (redirecionamento entre as portas das redes Externa e<br>Interna) o profissional deverá criar a seguinte regra: toda comunicação que chegar no Modem pela rede externa (internet) - porta 80 (se mantida a sugestão de fábrica), deverá ser direcionada para o "IP exclusivo" - porta 80

"outra porta" diferentemente da recomendação inicial, entrar na Interface a recomendação de fábrica 80 para "outra porta". Caso o técnico de informática configure no Modem, referente à rede externa, LuxControl em Gerenciamento/ Configuração de Rede e alterar em Porta NAT

Usando o 3G, 4G ou computadores externos para acessar a interface, escrever na URL do navegador (Chrome, Safari ou Firefox) "meu hostname" criado quando da fabricação do Controlador (ver "meu hostname" nessa página).

Exemplos de como acessar a interface para quando porta 80 ou diferente:

• Se mantida a porta externa 80, escrever: meuhostname.luxcontrol.com.br

• Se alterada para 8181, escrever: meuhostname.luxcontrol.com.br:8181

#### MEU HOSTNAME:

Durante a fabricação desse Controlador foi criado o hostname que se encontra na lateral esquerda do módulo:

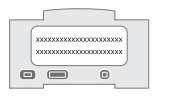

## **ESPECIFICAÇÕES**

## Alimentação

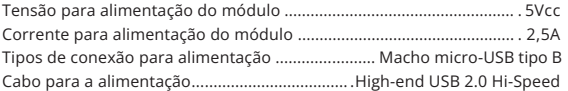

#### Rede RS-485 (usar conversor USB para RS-485)

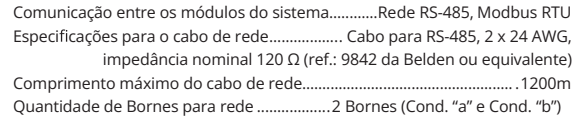

## Em Operação

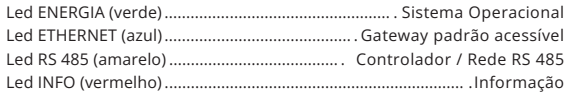

## Ethernet

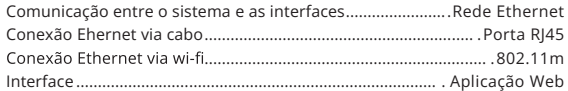

#### Físicas

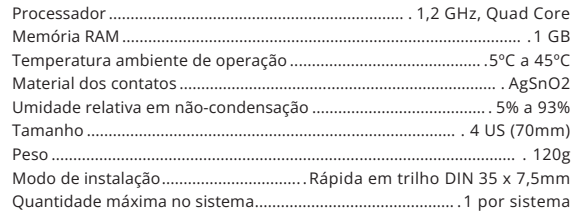

luxcontrol com br